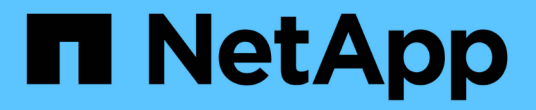

## **Azure**管理 Cloud Volumes ONTAP

NetApp April 23, 2024

This PDF was generated from https://docs.netapp.com/zh-tw/bluexp-cloud-volumes-ontap/task-changeazure-vm.html on April 23, 2024. Always check docs.netapp.com for the latest.

# 目錄

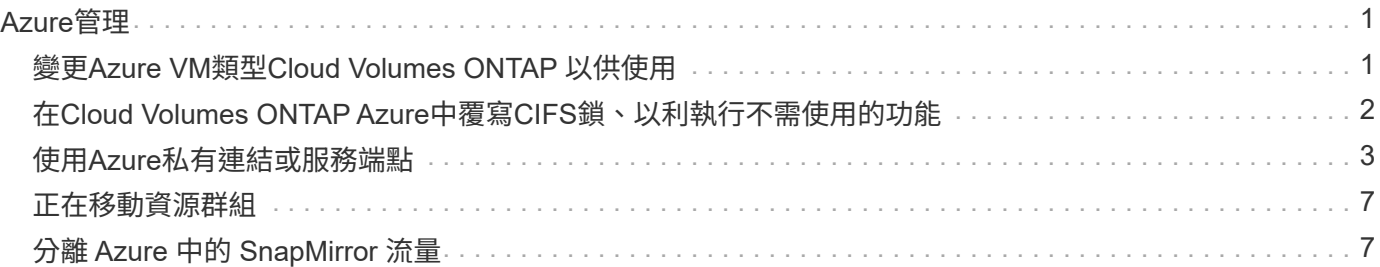

# <span id="page-2-0"></span>**Azure**管理

## <span id="page-2-1"></span>變更**Azure VM**類型**Cloud Volumes ONTAP** 以供使用

在Cloud Volumes ONTAP Microsoft Azure中啟動時、您可以從多種VM類型中進行選擇。 您可以隨時變更VM類型、只要判斷其規模過小或過大、就能滿足您的需求。

關於這項工作

• 自動恢復必須在 Cloud Volumes ONTAP 一個「無法恢復的 HA 配對」上啟用(這是預設設定)。如果沒 有、則作業將會失敗。

["](http://docs.netapp.com/ontap-9/topic/com.netapp.doc.dot-cm-hacg/GUID-3F50DE15-0D01-49A5-BEFD-D529713EC1FA.html)[供應說明文件:設定自動恢復的命令](http://docs.netapp.com/ontap-9/topic/com.netapp.doc.dot-cm-hacg/GUID-3F50DE15-0D01-49A5-BEFD-D529713EC1FA.html) [ONTAP"](http://docs.netapp.com/ontap-9/topic/com.netapp.doc.dot-cm-hacg/GUID-3F50DE15-0D01-49A5-BEFD-D529713EC1FA.html)

- 變更VM類型可能會影響Microsoft Azure服務費用。
- 此作業會重新啟動 Cloud Volumes ONTAP 。

對於單一節點系統、 I/O 會中斷。

對於 HA 配對、變更不中斷營運。HA 配對可繼續提供資料。

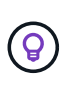

BlueXP會主動啟動接管並等待回饋、一次只能正常變更一個節點。NetApp 的 QA 團隊在這 段過程中測試了寫入和讀取檔案的能力、並未發現客戶端有任何問題。隨著連線變更、我們 確實看到 I/O 層級的重試次數、但應用程式層卻取代了 NFS/CIFS 連線的這些短「重新連 線」。

步驟

1. 在 Canvas 頁面上、選取工作環境。

2. 按一下 [ 概觀 ] 索引標籤上的 [ 功能 ] 面板,然後按一下 \*VM 類型 \* 旁邊的鉛筆圖示。

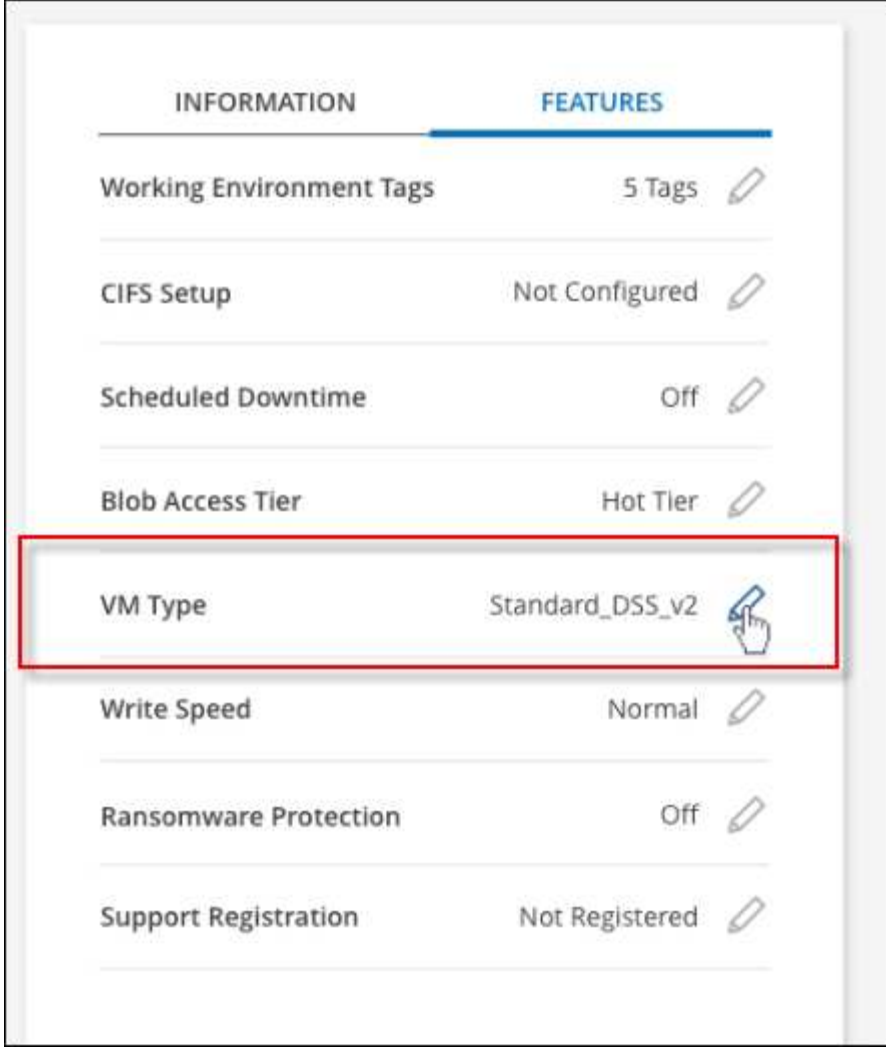

- a. 如果您使用的是節點型 PAYGO 授權、您可以選擇不同的授權和 VM 類型、方法是按一下 \* 授權類型 \* 旁的鉛筆圖示。
- 3. 選取 VM 類型、選取核取方塊以確認您瞭解變更的影響、然後按一下 \* 變更 \* 。

結果

以新組態重新開機。 Cloud Volumes ONTAP

## <span id="page-3-0"></span>在**Cloud Volumes ONTAP Azure**中覆寫**CIFS**鎖、以利執行不需 使用的功能

帳戶管理員可在BlueXP中啟用一項設定、以防止Cloud Volumes ONTAP 在Azure維護活動 期間發生有關還原儲存設備的問題。啟用此設定時 Cloud Volumes ONTAP 、不支援 CIFS 會鎖定並重設作用中的 CIFS 工作階段。

### 關於這項工作

Microsoft Azure 會排程在其虛擬機器上定期進行維護活動。當某個維護事件發生在Cloud Volumes ONTAP 一個 不支援的HA配對上時、HA配對會啟動儲存設備接管。如果在此維護事件期間有作用中的CIFS工作階段、 則CIFS檔案上的鎖定功能可能會妨礙儲存設備恢復。

如果啟用此設定、 Cloud Volumes ONTAP 則會取消鎖定並重設作用中的 CIFS 工作階段。因此、HA配對可 在這些維護事件期間完成儲存恢復。

此程序可能會對 CIFS 用戶端造成破壞。未從 CIFS 用戶端提交的資料可能會遺失。

#### 您需要的產品

 $(\; | \; )$ 

您必須先建立連接器、才能變更BlueXP設定。 ["](https://docs.netapp.com/us-en/bluexp-setup-admin/concept-connectors.html#how-to-create-a-connector)[瞭解方法](https://docs.netapp.com/us-en/bluexp-setup-admin/concept-connectors.html#how-to-create-a-connector)["](https://docs.netapp.com/us-en/bluexp-setup-admin/concept-connectors.html#how-to-create-a-connector)。

#### 步驟

1. 在 BlueXP 主控台的右上角、按一下「設定」圖示、然後選取 \* 「 Cloud Volumes ONTAP 設定 \* 」。

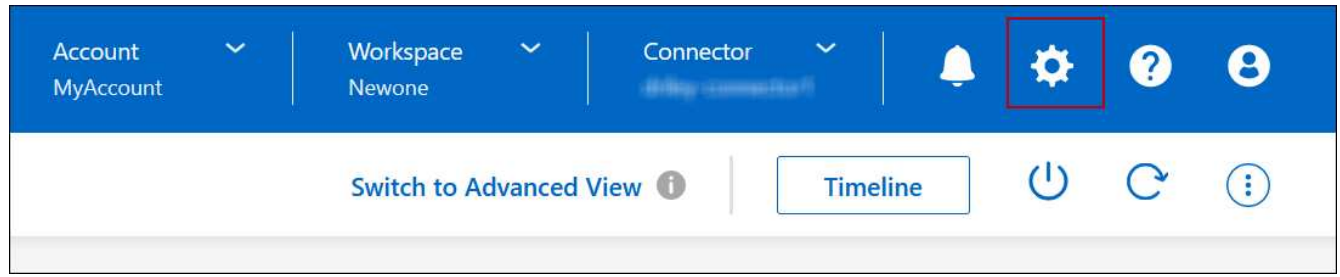

2. 在\* Azure 下、按一下 Azure CIFS Locks for Azure HA工作環境\*。

3. 按一下核取方塊以啟用此功能、然後按一下「儲存」。

## <span id="page-4-0"></span>使用**Azure**私有連結或服務端點

使用Azure Private Link連線至相關儲存帳戶。Cloud Volumes ONTAP如有需要、您可以停 用Azure私有連結、改用服務端點。

## 總覽

根據預設、BlueXP會啟用Azure Private Link、以便Cloud Volumes ONTAP 在支援的各個儲存帳戶之間建立連 線。Azure Private Link可保護Azure中端點之間的連線安全、並提供效能優勢。

如有需要、您可以設定Cloud Volumes ONTAP 使用服務端點、而非Azure Private Link。

無論是哪一種組態、BlueXP都會限制Cloud Volumes ONTAP 存取網路、以利連接到各個儲存帳戶。網路存取僅 限於Cloud Volumes ONTAP 部署了下列項目的vnet和部署Connector的vnet。

## 停用**Azure**私有連結、改用服務端點

如果貴企業需要、您可以變更BlueXP中的設定、使Cloud Volumes ONTAP 其設定使用服務端點、而非Azure私 有連結。變更此設定會套用Cloud Volumes ONTAP 至您所建立的新版資訊系統。服務端點僅在中受支援 ["Azure](https://docs.microsoft.com/en-us/azure/availability-zones/cross-region-replication-azure#azure-cross-region-replication-pairings-for-all-geographies) [區域](https://docs.microsoft.com/en-us/azure/availability-zones/cross-region-replication-azure#azure-cross-region-replication-pairings-for-all-geographies)[配對](https://docs.microsoft.com/en-us/azure/availability-zones/cross-region-replication-azure#azure-cross-region-replication-pairings-for-all-geographies)["](https://docs.microsoft.com/en-us/azure/availability-zones/cross-region-replication-azure#azure-cross-region-replication-pairings-for-all-geographies) 連接器與Cloud Volumes ONTAP 胎心之間。

連接器應部署在Cloud Volumes ONTAP 其所管理的或所管理的各個系統所在的Azure區域 ["Azure](https://docs.microsoft.com/en-us/azure/availability-zones/cross-region-replication-azure#azure-cross-region-replication-pairings-for-all-geographies)[區域](https://docs.microsoft.com/en-us/azure/availability-zones/cross-region-replication-azure#azure-cross-region-replication-pairings-for-all-geographies)[配對](https://docs.microsoft.com/en-us/azure/availability-zones/cross-region-replication-azure#azure-cross-region-replication-pairings-for-all-geographies)["](https://docs.microsoft.com/en-us/azure/availability-zones/cross-region-replication-azure#azure-cross-region-replication-pairings-for-all-geographies) 適 用於整個系統。Cloud Volumes ONTAP

步驟

1. 在 BlueXP 主控台的右上角、按一下「設定」圖示、然後選取 \* 「 Cloud Volumes ONTAP 設定 \* 」。

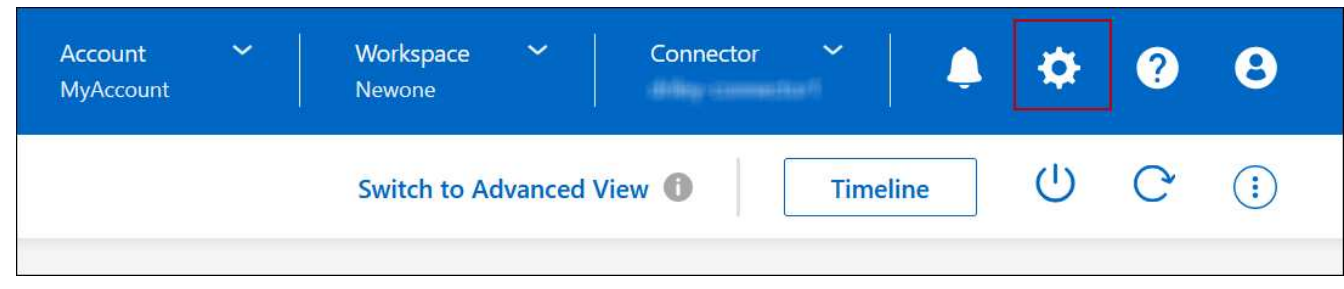

- 2. 在\* Azure 下、按一下**\***使用**Azure Private Link**。
- 3. 取消選擇\* Cloud Volumes ONTAP 在不同時使用\*私有連結的情況下、連接到儲存帳戶\*。

4. 按一下「 \* 儲存 \* 」。

## 完成後

如果您停用Azure私有連結、且Connector使用Proxy伺服器、則必須啟用直接API流量。

["](https://docs.netapp.com/us-en/bluexp-setup-admin/task-configuring-proxy.html#enable-a-proxy-on-a-connector)[瞭解如何在](https://docs.netapp.com/us-en/bluexp-setup-admin/task-configuring-proxy.html#enable-a-proxy-on-a-connector)[Connector](https://docs.netapp.com/us-en/bluexp-setup-admin/task-configuring-proxy.html#enable-a-proxy-on-a-connector)[上啟用](https://docs.netapp.com/us-en/bluexp-setup-admin/task-configuring-proxy.html#enable-a-proxy-on-a-connector)[直](https://docs.netapp.com/us-en/bluexp-setup-admin/task-configuring-proxy.html#enable-a-proxy-on-a-connector)[接](https://docs.netapp.com/us-en/bluexp-setup-admin/task-configuring-proxy.html#enable-a-proxy-on-a-connector)[API](https://docs.netapp.com/us-en/bluexp-setup-admin/task-configuring-proxy.html#enable-a-proxy-on-a-connector)[流量](https://docs.netapp.com/us-en/bluexp-setup-admin/task-configuring-proxy.html#enable-a-proxy-on-a-connector)["](https://docs.netapp.com/us-en/bluexp-setup-admin/task-configuring-proxy.html#enable-a-proxy-on-a-connector)

## 使用**Azure**私有連結

在大多數情況下、您不需要做任何事、就能使用Cloud Volumes ONTAP 下列功能來設定Azure私有連結 :BlueXP會為您管理Azure私有連結。但如果您使用現有的Azure私有DNS區域、則必須編輯組態檔。

### 自訂**DNS**的需求

或者、如果您使用自訂DNS、則需要從自訂DNS伺服器建立條件轉寄站、以前往Azure私有DNS區域。若要深入 瞭解、請參閱 ["Azure](https://learn.microsoft.com/en-us/azure/private-link/private-endpoint-dns#on-premises-workloads-using-a-dns-forwarder)[關於使用](https://learn.microsoft.com/en-us/azure/private-link/private-endpoint-dns#on-premises-workloads-using-a-dns-forwarder)[DNS](https://learn.microsoft.com/en-us/azure/private-link/private-endpoint-dns#on-premises-workloads-using-a-dns-forwarder)[轉寄站](https://learn.microsoft.com/en-us/azure/private-link/private-endpoint-dns#on-premises-workloads-using-a-dns-forwarder)[的文件](https://learn.microsoft.com/en-us/azure/private-link/private-endpoint-dns#on-premises-workloads-using-a-dns-forwarder)["](https://learn.microsoft.com/en-us/azure/private-link/private-endpoint-dns#on-premises-workloads-using-a-dns-forwarder)。

### 私有連結連線的運作方式

當BlueXP在Cloud Volumes ONTAP Azure中部署時、它會在資源群組中建立一個私有端點。私有端點與Cloud Volumes ONTAP 用於實現功能不均的儲存帳戶相關聯。因此Cloud Volumes ONTAP 、存取資料可透 過Microsoft主幹網路存取。

當用戶端與Cloud Volumes ONTAP S時 位於相同的vnet內、在連接VNets的對等網路內、或在使用私有VPN 或ExpressRoute連線至vnet的內部部署網路中、用戶端存取會透過私有連結進行。

以下範例顯示用戶端透過私有連結從同一個Vnet存取、以及從內部網路存取具有私有VPN或ExpressRoute連線 的權限。

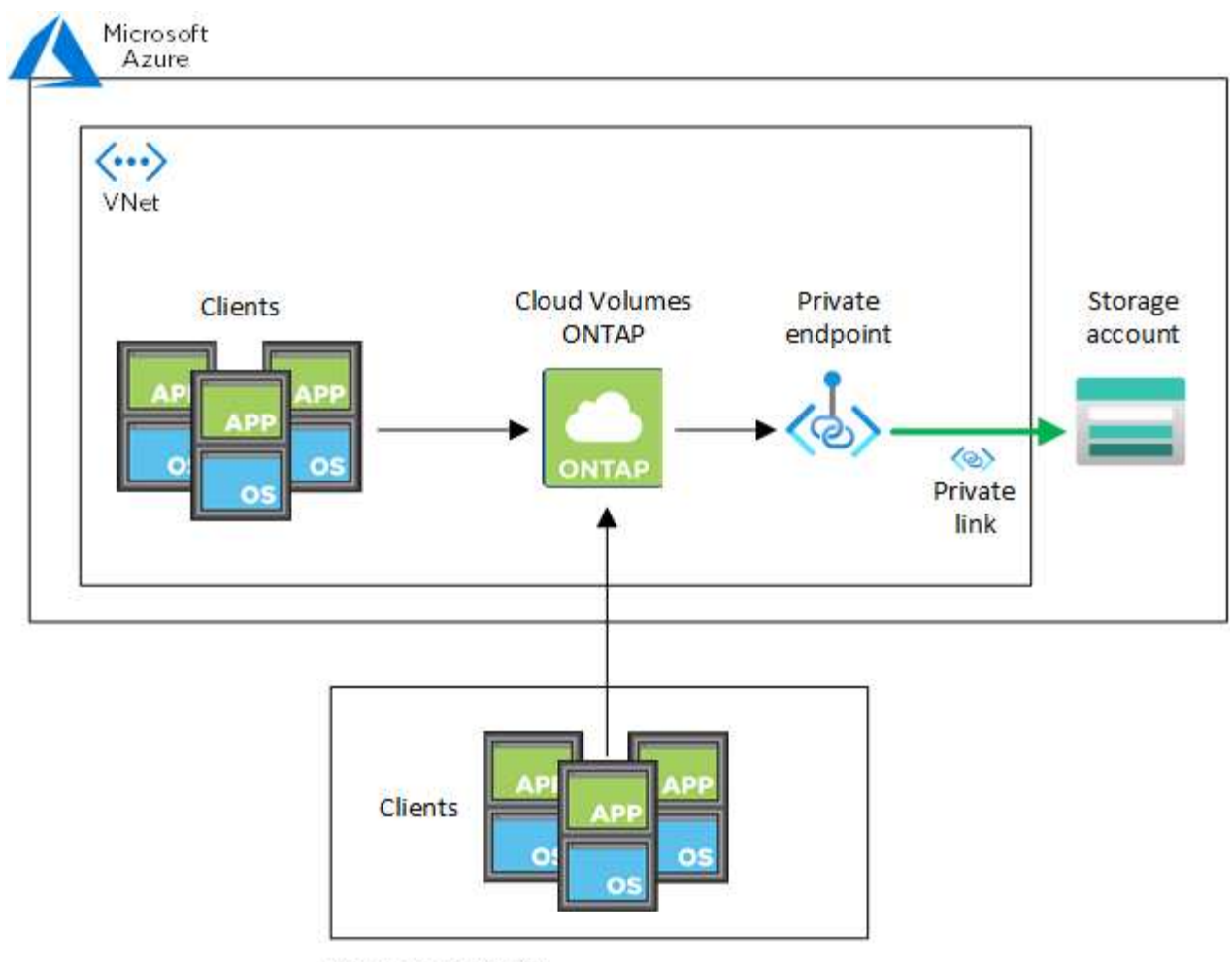

On-prem network

 $(i)$ 

如果連接器和Cloud Volumes ONTAP 物件系統部署在不同的VNets中、則您必須在部署連接器 的vnet和Cloud Volumes ONTAP 部署了該系統的vnet之間設定vnet對等關係。

## 提供您**Azure**私有**DNS**的詳細資料給**BlueXP**

如果您使用 ["Azure](https://docs.microsoft.com/en-us/azure/dns/private-dns-overview) [私](https://docs.microsoft.com/en-us/azure/dns/private-dns-overview)[有](https://docs.microsoft.com/en-us/azure/dns/private-dns-overview) [DNS"](https://docs.microsoft.com/en-us/azure/dns/private-dns-overview)然後您需要修改每個 Connector 上的組態檔。否則、BlueXP無法在Cloud Volumes ONTAP 支援的儲存帳戶之間啟用Azure Private Link連線。

請注意、 DNS 名稱必須符合 Azure DNS 命名需求 ["](https://docs.microsoft.com/en-us/azure/storage/common/storage-private-endpoints#dns-changes-for-private-endpoints)[如](https://docs.microsoft.com/en-us/azure/storage/common/storage-private-endpoints#dns-changes-for-private-endpoints) [Azure](https://docs.microsoft.com/en-us/azure/storage/common/storage-private-endpoints#dns-changes-for-private-endpoints) [文件](https://docs.microsoft.com/en-us/azure/storage/common/storage-private-endpoints#dns-changes-for-private-endpoints)[所](https://docs.microsoft.com/en-us/azure/storage/common/storage-private-endpoints#dns-changes-for-private-endpoints)[示](https://docs.microsoft.com/en-us/azure/storage/common/storage-private-endpoints#dns-changes-for-private-endpoints)["](https://docs.microsoft.com/en-us/azure/storage/common/storage-private-endpoints#dns-changes-for-private-endpoints)。

步驟

- 1. SSH 連接至 Connector 主機並登入。
- 2. 瀏覽至下列目錄:/opp/application/netapp/cloudmanager/docker\_occm/data
- 3. 使用下列關鍵字-值配對新增「user-Private DNS"區域設定參數、以編輯app.conf:

```
"user-private-dns-zone-settings" : {
   "resource-group" : "<resource group name of the DNS zone>",
     "subscription" : "<subscription ID>",
     "use-existing" : true,
     "create-private-dns-zone-link" : true
}
```
此參數應與「system-id」輸入的層級相同、如下所示:

```
"system-id" : "<system ID>",
"user-private-dns-zone-settings" : {
```
請注意、只有當私有DNS區域的訂閱與Connector不同時、才需要訂購關鍵字。

4. 儲存檔案並登出 Connector 。

不需要重新開機。

#### 在故障時啟用復原功能

如果BlueXP無法建立Azure私有連結做為特定行動的一部分、則在不使用Azure私有連結連線的情況下完成此動 作。當建立新的工作環境(單一節點或HA配對)、或是HA配對上發生下列動作時、就會發生這種情況:建立新 的Aggregate、新增磁碟至現有的Aggregate、或是在超過32 TiB時建立新的儲存帳戶。

如果BlueXP無法建立Azure私有連結、您可以啟用復原功能來變更此預設行為。這有助於確保您完全符合貴公司 的安全法規。

如果您啟用復原、則BlueXP會停止動作、並回溯作為行動一部分所建立的所有資源。

您可以透過API或更新app.conf檔案來啟用復原功能。

\*透過API\*啟用復原功能

步驟

1. 請使用「PUT /occm/config(放入/occm/config)API呼叫與下列要求內容:

{ "rollbackOnAzurePrivateLinkFailure": **true** }

#### 更新**app.conf**以啟用復原功能

#### 步驟

- 1. SSH 連接至 Connector 主機並登入。
- 2. 瀏覽至下列目錄:/opp/application/netapp/cloudmanager/docker\_occm/data
- 3. 新增下列參數和值以編輯 app.conf :

```
 "rollback-on-private-link-failure": true
. 儲存檔案並登出 Connector 。
```
不需要重新開機。

## <span id="page-8-0"></span>正在移動資源群組

支援Azure資源群組移動、但工作流程僅發生在Azure主控台。Cloud Volumes ONTAP

您可以在同一Azure訂閱中、將工作環境從一個資源群組移至Azure中的其他資源群組。不支援在不同Azure訂閱 之間移動資源群組。

步驟

1. 從\* Canvas\*移除工作環境。

若要瞭解如何移除工作環境、請參閱 ["](https://docs.netapp.com/us-en/bluexp-cloud-volumes-ontap/task-removing.html)[移除](https://docs.netapp.com/us-en/bluexp-cloud-volumes-ontap/task-removing.html) [Cloud Volumes ONTAP](https://docs.netapp.com/us-en/bluexp-cloud-volumes-ontap/task-removing.html) [運作環境](https://docs.netapp.com/us-en/bluexp-cloud-volumes-ontap/task-removing.html)["](https://docs.netapp.com/us-en/bluexp-cloud-volumes-ontap/task-removing.html)。

2. 在Azure主控台執行資源群組搬移。

若要完成移動、請參閱 ["](https://learn.microsoft.com/en-us/azure/azure-resource-manager/management/move-resource-group-and-subscription)[將資](https://learn.microsoft.com/en-us/azure/azure-resource-manager/management/move-resource-group-and-subscription)[源移至](https://learn.microsoft.com/en-us/azure/azure-resource-manager/management/move-resource-group-and-subscription)[新的資](https://learn.microsoft.com/en-us/azure/azure-resource-manager/management/move-resource-group-and-subscription)[源群](https://learn.microsoft.com/en-us/azure/azure-resource-manager/management/move-resource-group-and-subscription)[組或](https://learn.microsoft.com/en-us/azure/azure-resource-manager/management/move-resource-group-and-subscription)[訂閱](https://learn.microsoft.com/en-us/azure/azure-resource-manager/management/move-resource-group-and-subscription)[Microsoft Azure](https://learn.microsoft.com/en-us/azure/azure-resource-manager/management/move-resource-group-and-subscription)[文件中](https://learn.microsoft.com/en-us/azure/azure-resource-manager/management/move-resource-group-and-subscription)["](https://learn.microsoft.com/en-us/azure/azure-resource-manager/management/move-resource-group-and-subscription)。

- 3. 在\* Canvas\*中、探索工作環境。
- 4. 在工作環境的資訊中尋找新的資源群組。

結果

工作環境及其資源(VM、磁碟、儲存帳戶、網路介面、快照)位於新的資源群組中。

## <span id="page-8-1"></span>分離 **Azure** 中的 **SnapMirror** 流量

有了 Azure 中的 Cloud Volumes ONTAP 、您可以將 SnapMirror 複寫流量與資料和管理流 量區隔。若要將 SnapMirror 複寫流量與資料流量區隔、您需要新增網路介面卡( NIC )、相關的叢集間 LIF 和不可路由的子網路。

## 關於 **Azure** 中的 **SnapMirror** 流量分隔

根據預設、 BlueXP 會在相同子網路上的 Cloud Volumes ONTAP 部署中設定所有 NIC 和生命。在此類組態中、 SnapMirror 複寫流量和資料與管理流量使用相同的子網路。分離 SnapMirror 流量會利用無法路由傳送至現有子 網路的額外子網路、用於資料和管理流量。

圖 **1.**

下圖顯示 SnapMirror 複寫流量與其他 NIC 、相關的叢集間 LIF 和單一節點部署中不可路由的子網路之間的分 隔。HA 配對部署稍有不同。

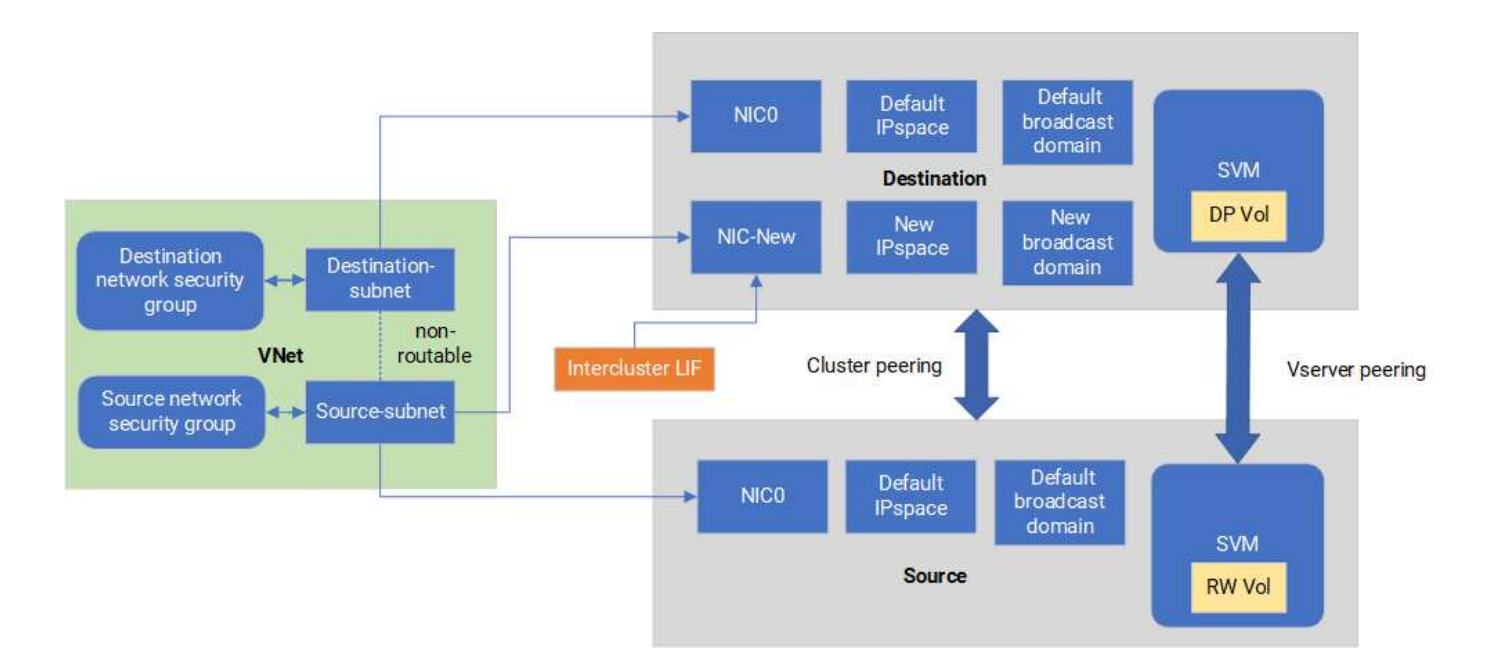

開始之前

請檢閱下列考量事項:

- 您只能將單一 NIC 新增至 Cloud Volumes ONTAP 單一節點或 HA 配對部署( VM 執行個體)、以進行 SnapMirror 流量分隔。
- 若要新增 NIC 、您部署的 VM 執行個體類型必須有未使用的 NIC 。
- 來源叢集和目的地叢集應可存取相同的虛擬網路( vnet )。目的地叢集是 Azure 中的 Cloud Volumes ONTAP 系統。來源叢集可以是 Azure 中的 Cloud Volumes ONTAP 系統、也可以是 ONTAP 系統。

## 步驟 **1** :建立額外的 **NIC** 並附加至目的地 **VM**

本節提供如何建立其他 NIC 並將其附加至目的地 VM 的說明。目的地 VM 是 Azure 中 Cloud Volumes ONTAP 的單一節點或 HA 配對系統、您可以在其中設定額外的 NIC 。

#### 步驟

1. 在 ONTAP CLI 中、停止節點。

dest::> halt -node <dest\_node-vm>

2. 在 Azure 入口網站中、檢查 VM (節點)狀態是否已停止。

az vm get-instance-view --resource-group <dest-rg> --name <dest-vm> --query instanceView.statuses[1].displayStatus

3. 使用 Azure Cloud Shell 中的 Bash 環境來停止節點。

a. 停止節點。

az vm stop --resource-group <dest node-rg> --name <dest node-vm>

b. 取消分配節點。

```
az vm deallocate --resource-group <dest node-rg> --name <dest node-
vm>
```
4. 設定網路安全性群組規則、使兩個子網路(來源叢集子網路和目的地叢集子網路)無法彼此路由。

a. 在目的地 VM 上建立新的 NIC 。

b. 尋找來源叢集子網路的子網路 ID 。

az network vnet subnet show -g <src\_vnet-rg> -n <src\_subnet> --vnet -name <vnet> --query id

c. 在目的 VM 上建立新的 NIC 、並提供來源叢集子網路的子網路 ID 。在此輸入新 NIC 的名稱。

az network nic create -g <dest node-rg> -n <dest node-vm-nic-new> --subnet <id from prev command> --accelerated-networking true

d. 儲存私有 IP 位址。此 IP 位址 <new\_added\_nic\_primary\_addr> 用於在中建立叢集間 LIF 廣播網域、新 NIC 的叢集間 LIF。

5. 將新的 NIC 連接至 VM 。

```
az vm nic add -g <dest node-rg> --vm-name <dest node-vm> --nics
<dest_node-vm-nic-new>
```
6. 啟動 VM (節點)。

az vm start --resource-group <dest node-rg> --name <dest node-vm>

7. 在 Azure 入口網站中、前往 \* 網路 \* 並確認新的 NIC (例如 NIC 新的)存在且已啟用加速網路連線。

az network nic list --resource-group azure-59806175-60147103-azure-rg --query "[].{NIC: name, VM: virtualMachine.id}"

對於 HA 配對部署、請針對合作夥伴節點重複這些步驟。

### 步驟 **2** :為新 **NIC** 建立新的 **IPspace** 、廣播網域和叢集間 **LIF**

叢集間生命體的獨立 IPspace 可在叢集之間進行複寫的網路功能之間提供邏輯分隔。

請使用 ONTAP CLI 執行下列步驟。

#### 步驟

1. 建立新的 IPspace (new IPSpace)。

dest::> network ipspace create -ipspace <new ipspace>

2. 在新的 IPspace ( new\_IPSpace )上建立廣播網域、然後新增 NIC 新連接埠。

dest::> network port show

3. 對於單節點系統、新增的連接埠為 *e0b* 。對於具有託管磁碟的 HA 配對部署、新增的連接埠為 *e0d* 。對於 具有頁面 Blobs 的 HA 配對部署、新增的連接埠為 *e0e* 。使用節點名稱而非 VM 名稱。執行即可找到節點名 稱 node show。

dest::> broadcast-domain create -broadcast-domain <new\_bd> -mtu 1500 -ipspace <new ipspace> -ports <dest node-cot-vm:e0b>

4. 在新的廣播網域( new\_bd )和新的 NIC ( NIC 新)上建立叢集間 LIF 。

```
dest::> net int create -vserver <new ipspace> -lif <new dest node-ic-
lif> -service-policy default-intercluster -address
<new_added_nic_primary_addr> -home-port <e0b> -home-node <node> -netmask
<new netmask ip> -broadcast-domain <new bd>
```
5. 驗證新叢集間 LIF 的建立。

dest::> net int show

對於 HA 配對部署、請針對合作夥伴節點重複這些步驟。

## 步驟 **3** :驗證來源和目的地系統之間的叢集對等關係

本節提供如何驗證來源和目的地系統之間對等關係的指示。

請使用 ONTAP CLI 執行下列步驟。

步驟

1. 確認目的地叢集的叢集間 LIF 可以 ping 通來源叢集的叢集間 LIF 。由於目的地叢集執行此命令、因此目的 地 IP 位址是來源上的叢集間 LIF IP 位址。

```
dest::> ping -lif <new dest node-ic-lif> -vserver <new ipspace>
-destination <10.161.189.6>
```
2. 確認來源叢集的叢集間 LIF 可以 ping 通目的地叢集的叢集間 LIF 。目的地是在目的地上建立的新 NIC 的 IP 位址。

```
src::> ping -lif <src node-ic-lif> -vserver <src svm> -destination
<10.161.189.18>
```
對於 HA 配對部署、請針對合作夥伴節點重複這些步驟。

步驟 **4** :在來源與目的地系統之間建立 **SVM** 對等關係

本節提供如何在來源與目的地系統之間建立 SVM 對等關係的指示。

請使用 ONTAP CLI 執行下列步驟。

步驟

1. 使用來源叢集間 LIF IP 位址做為、在目的地上建立叢集對等關係 -peer-addrs。對於 HA 配對、請將兩個 節點的來源叢集間 LIF IP 位址列為 -peer-addrs。

dest::> cluster peer create -peer-addrs <10.161.189.6> -ipspace <new ipspace>

- 2. 輸入並確認通行密碼。
- 3. 使用目的地叢集 LIF IP 位址做為、在來源上建立叢集對等關係 peer-addrs。對於 HA 配對、請將兩個節 點的目的地叢集間 LIF IP 位址列為 -peer-addrs。

src::> cluster peer create -peer-addrs <10.161.189.18>

4. 輸入並確認通行密碼。

5. 檢查叢集是否已對等連接。

src::> cluster peer show

在可用度欄位中成功的對等顯示 \* 可用 \* 。

6. 在目的地上建立 SVM 對等關係。來源和目的地 SVM 都應該是資料 SVM 。

```
dest::> vserver peer create -vserver <dest svm> -peer-vserver <src svm>
-peer-cluster <src cluster> -applications snapmirror``
```
7. 接受 SVM 對等關係。

src::> vserver peer accept -vserver <src\_svm> -peer-vserver <dest\_svm>

8. 請檢查 SVM 是否有問題。

dest::> vserver peer show

對等狀態顯示 **peered** 並顯示對等應用程式 **snapmirror**。

## 步驟 **5** :在來源與目的地系統之間建立 **SnapMirror** 複寫關係

本節提供如何在來源與目的地系統之間建立 SnapMirror 複寫關係的指示。

若要移動現有的 SnapMirror 複寫關係、您必須先中斷現有的 SnapMirror 複寫關係、然後再建立新的 SnapMirror 複寫關係。

請使用 ONTAP CLI 執行下列步驟。

#### 步驟

1. 在目的地 SVM 上建立資料保護的 Volume 。

```
dest::> vol create -volume <new dest_vol> -vserver <dest_svm> -type DP
-size <10GB> -aggregate <aggr1>
```
2. 在目的地上建立 SnapMirror 複寫關係、其中包括 SnapMirror 原則和複寫排程。

```
dest::> snapmirror create -source-path src_svm:src_vol -destination
-path dest svm:new dest vol -vserver dest svm -policy
MirrorAllSnapshots -schedule 5min
```
3. 初始化目的地上的 SnapMirror 複寫關係。

dest::> snapmirror initialize -destination-path <dest svm:new dest vol>

4. 在 ONTAP CLI 中、執行下列命令以驗證 SnapMirror 關係狀態:

dest::> snapmirror show

關係狀態為 Snapmirrored 而關係的健全狀況就是 true。

5. 可選:在 ONTAP CLI 中,運行以下命令查看 SnapMirror 關係的操作歷史記錄。

dest::> snapmirror show-history

或者、您可以掛載來源和目的地磁碟區、將檔案寫入來源磁碟區、並驗證磁碟區是否正在複寫到目的地。

#### 版權資訊

Copyright © 2024 NetApp, Inc. 版權所有。台灣印製。非經版權所有人事先書面同意,不得將本受版權保護文件 的任何部分以任何形式或任何方法(圖形、電子或機械)重製,包括影印、錄影、錄音或儲存至電子檢索系統 中。

由 NetApp 版權資料衍伸之軟體必須遵守下列授權和免責聲明:

此軟體以 NETAPP「原樣」提供,不含任何明示或暗示的擔保,包括但不限於有關適售性或特定目的適用性之 擔保,特此聲明。於任何情況下,就任何已造成或基於任何理論上責任之直接性、間接性、附隨性、特殊性、懲 罰性或衍生性損害(包括但不限於替代商品或服務之採購;使用、資料或利潤上的損失;或企業營運中斷),無 論是在使用此軟體時以任何方式所產生的契約、嚴格責任或侵權行為(包括疏忽或其他)等方面,NetApp 概不 負責,即使已被告知有前述損害存在之可能性亦然。

NetApp 保留隨時變更本文所述之任何產品的權利,恕不另行通知。NetApp 不承擔因使用本文所述之產品而產 生的責任或義務,除非明確經過 NetApp 書面同意。使用或購買此產品並不會在依據任何專利權、商標權或任何 其他 NetApp 智慧財產權的情況下轉讓授權。

本手冊所述之產品受到一項(含)以上的美國專利、國外專利或申請中專利所保障。

有限權利說明:政府機關的使用、複製或公開揭露須受 DFARS 252.227-7013(2014 年 2 月)和 FAR 52.227-19(2007 年 12 月)中的「技術資料權利 - 非商業項目」條款 (b)(3) 小段所述之限制。

此處所含屬於商業產品和 / 或商業服務(如 FAR 2.101 所定義)的資料均為 NetApp, Inc. 所有。根據本協議提 供的所有 NetApp 技術資料和電腦軟體皆屬於商業性質,並且完全由私人出資開發。 美國政府對於該資料具有 非專屬、非轉讓、非轉授權、全球性、有限且不可撤銷的使用權限,僅限於美國政府為傳輸此資料所訂合約所允 許之範圍,並基於履行該合約之目的方可使用。除非本文另有規定,否則未經 NetApp Inc. 事前書面許可,不得 逕行使用、揭露、重製、修改、履行或展示該資料。美國政府授予國防部之許可權利,僅適用於 DFARS 條款 252.227-7015(b) (2014年2月) 所述權利。

商標資訊

NETAPP、NETAPP 標誌及 <http://www.netapp.com/TM> 所列之標章均為 NetApp, Inc. 的商標。文中所涉及的所 有其他公司或產品名稱,均為其各自所有者的商標,不得侵犯。